#### **Flow of Student Success Plan**

- Identify students as At Risk, either manually or automatically (based on test scores)
- Develop one or more Student Success Plans per student to address the identified reasons, including prescribed Interventions and Parent/Student Goals and Objectives
- Record and report on progress as a result of the plan

Student Success Plan meets the needs of several state regulated intervention requirements:

- TX: Personal Graduation Plan (PGP)<br>NY: Academic Intervention Services (
- Academic Intervention Services (AIS)
- OH: Student Success Plan (PGP)
- VA: Individual Learning Plan (ILP)
- CA: Alternative Schools Accountability Model (ASAM)
- OR: Oregon Response to Intervention (OR-RTI)

#### **Identifying Students who are At Risk**

There are two ways to identify students who are at risk:

- Manually enter At-Risk Reasons.
- Run the At-Risk Calculation, which calculates student at-risk reasons based on test scores.

#### **Manually Enter At-Risk Reasons using Success Plan Maintenance**

- 1. Navigate to Student Center > Success Plan > Summary.
- 2. Search for the student who needs a Success Plan At-Risk Reason.
- 3. In the section labeled "Manual Non-Calculated Risks," select a Reason code from the drop-down box.
- 4. Enter an Entrance Date for the start of the success plan.
- 5. Click Save.

Note: These At-Risk Reasons do **not** interface or interact with the At Risk flag on the student's Personal page.

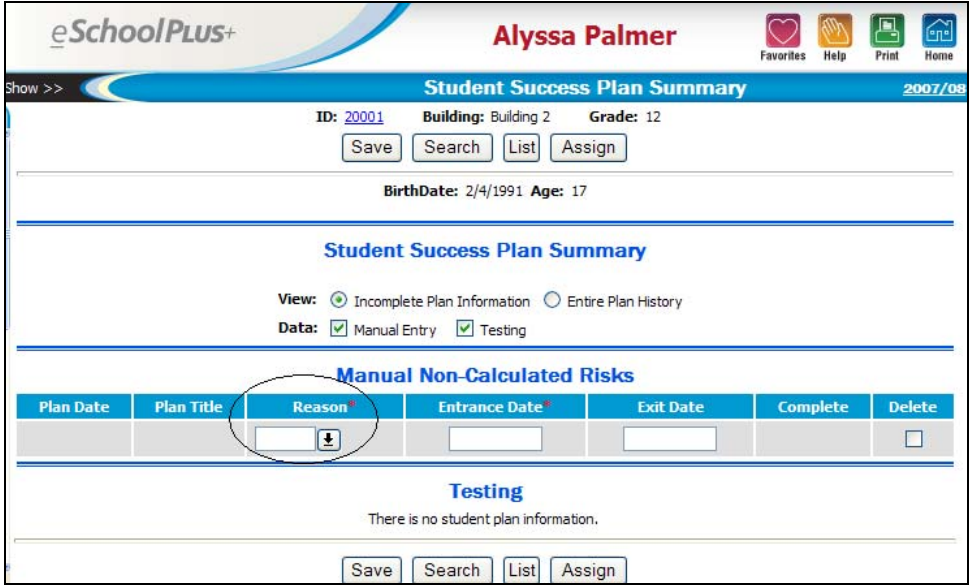

#### **Running the At-Risk Calculation (optional)**

If your district has elected to automatically calculate at-risk reasons based on test scores, your system administrator should already have added At-Risk Criteria within the Test Score Center.

The At-Risk Calculation will compare the students' test scores based on the At-Risk Criteria, and add the specified At-Risk reason to the student's Success Plan files.

- 1. Navigate to Test Score Center > Calculations > At-Risk Calculation.
- 2. Respond to the prompts.
- 3. Click Run.

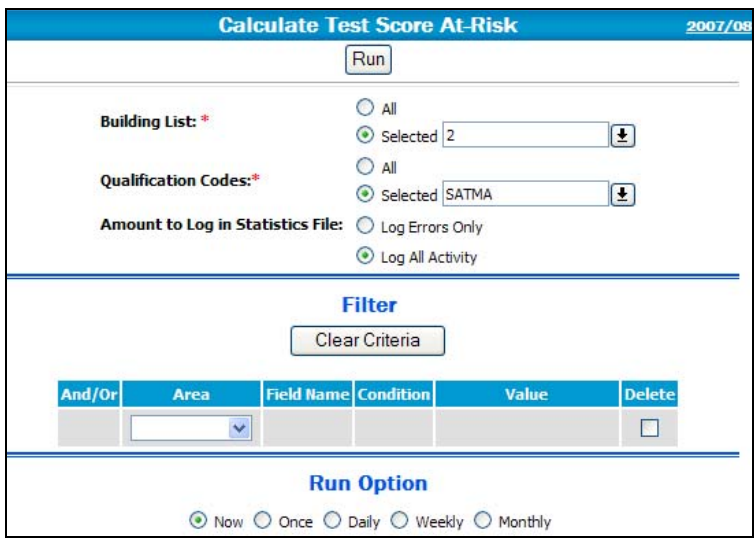

#### Sample At-Risk Calculation log file:

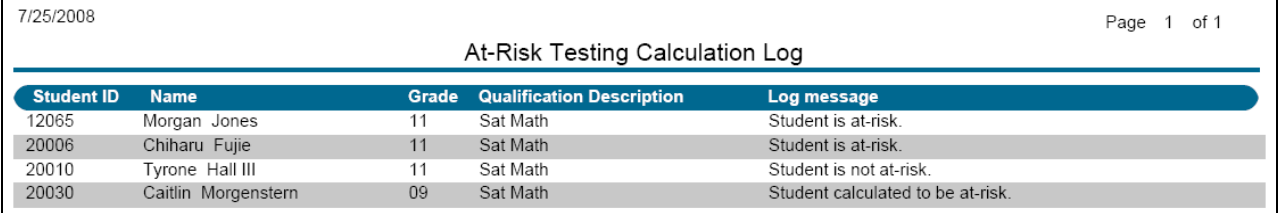

These are the messages that appear in the At-Risk Calculation log file:

- "Student is at-risk" means that the student was already calculated to be at risk for this qualification code before the calculation was run, and still is; the status has not changed.
- "Student is calculated to be at-risk" means that this is a new at-risk student; a new at-risk reason has just been assigned to this student with this calculation.
- "Student is not at-risk" means that the student was processed by the selection criteria in the At-Risk Testing Criteria setup for this Qualification Code, but either did not meet the Entrance Criteria (test score threshold) or has since met the Exit Criteria such that s/he is no longer At Risk for this Qualification Code. For example, the At-Risk Testing selection criteria might select all active  $11<sup>th</sup>$  grade students. The Entrance Criteria might identify students with a Math score lower than 500 ("at-risk"), and the Exit Criteria might be a Math score higher than 500 ("not at-risk.")

### **Running the At-Risk Calculation (continued)**

The results will appear in Student Center > Success Plan > Summary under the section labeled "Testing."

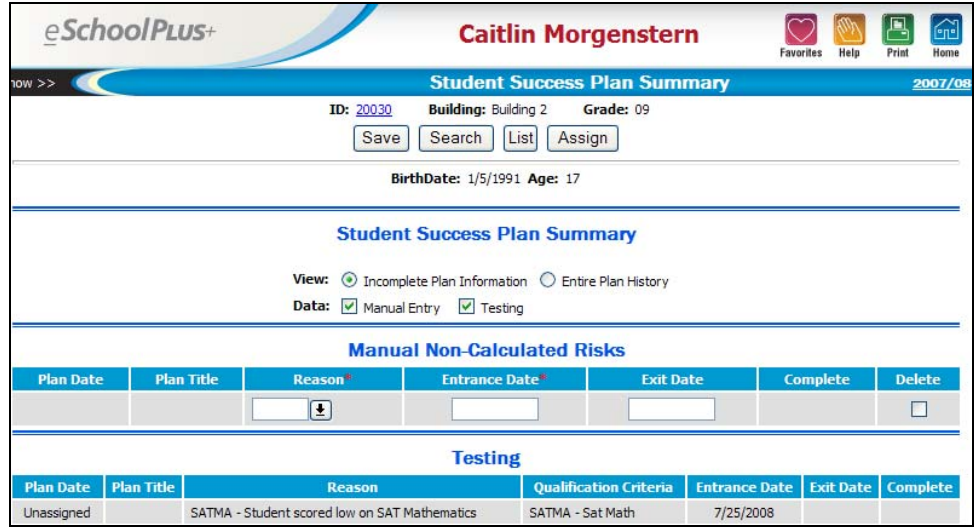

#### **Develop one or more Student Success Plans per student to address the identified reasons**

To add or modify a student's Success Plan:

1. Browse to Student Center > Success Plan > Summary and select the student.

**Note:** You can also assign plans from the Success Plan Summary page (Success Plan Center > Summary) by clicking the Unassigned link.

- 2. Click the **Assign** button at the top of the page.
- 3. Select whether you want to add reasons to an existing plan or a new plan.
- 4. To add reasons to an existing plan, select the Use Existing Plan option and then select the plan date for the plan you want to add reasons to. If you cannot select this option, then the student does not have an existing plan.
- 5. Check the box or boxes that represent the reason(s) that the student is receiving a Success Plan.

**Hint:** To create a plan that does not have any reasons assigned to it, do not check the Selected box for any reasons.

6. Click **Save**.

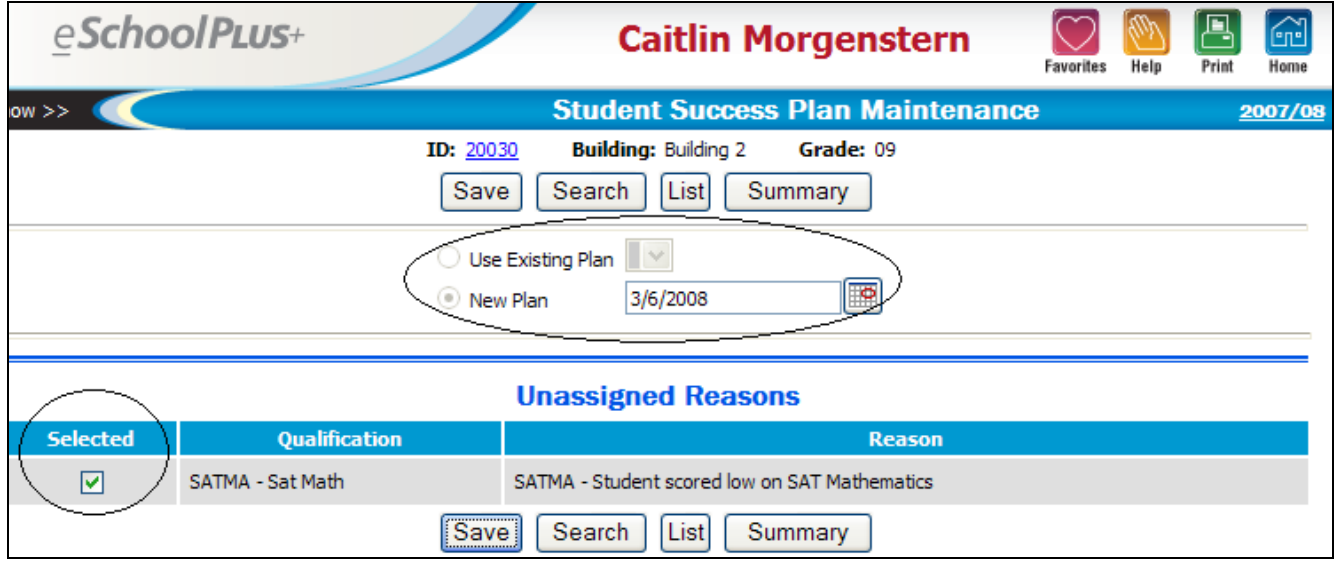

- 7. The Student's Success Plan displays. You may enter a title for the plan, if desired. This title can be changed later.
- **Note:** You must Save the plan to keep the title before entering any Interventions or Goals.
- 8. Leave the completion date blank . You may wish to change this later, when the student has completed the Plan.
- 9. If applicable, enter a Status for the plan. The Status is optional.
- 10. If applicable, check the "Sensitive" box if this plan is considered sensitive. Security can be used to prevent teachers and substitutes from viewing sensitive plans, to prevent sensitive plans from being displayed in Home Access Center, and to select only certain plans for reporting purposes.
- 11. Click **Save** to save the Plan and to save changes to the Plan.

#### **Page Buttons:**

- Click the **Attendance** button to view the student's Attendance Year View information. This is always view-only. Click **Return** to close the window.
- Click the **Testing** button to view the student's Test Score records.
- Click the **Printable** button to generate a report of this Success Plan for the student.
- Click the **Summary** button to return to the student's list of At-Risk reasons and list of existing plans.

**Sample Student Success Plan** 

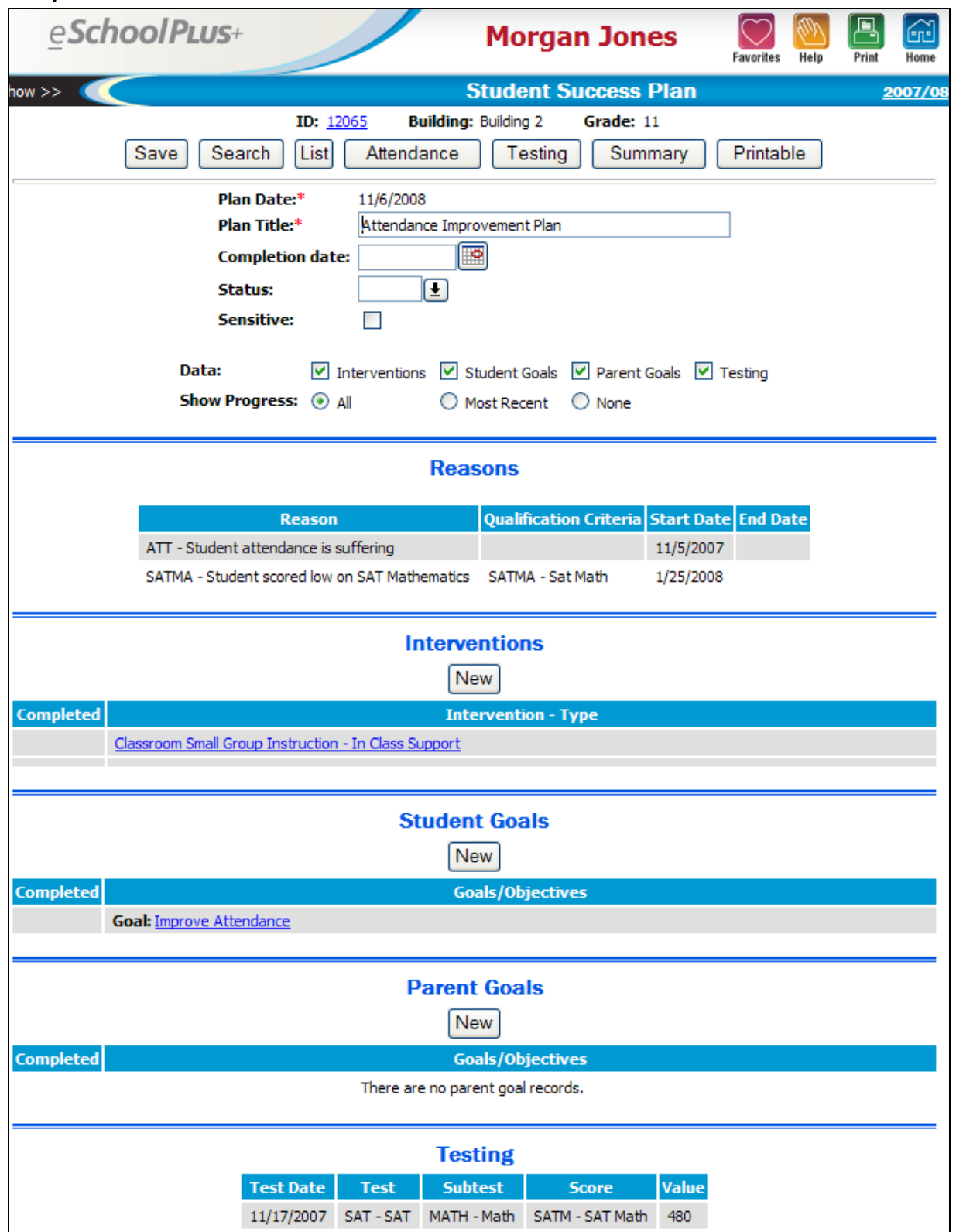

#### **Adding Interventions**

Interventions are optional. Some schools may choose to track goals and objectives with students' Success Plans without using Interventions. If using Interventions, your district should already have set up Intervention Types, such as Small Group Instruction, After School Instruction, etc. The intervention type may or may not have been set up with the option to enter Progress marks. Whether the Intervention Type allows for Progress marks cannot be configured at the student level.

To add an intervention:

- 1. Browse to Student Center > Success Plan > Summary.
- 2. Search for the student and select the student who has an existing success plan.
- 3. Click on the **Plan Title** hyperlink for the student's plan to open it.
- 4. Scroll down to the section labeled Interventions and click the **New** button.
- 5. The Intervention Detail page displays.
- 6. Select the Intervention Type from the table help list. Only one intervention may be added at a time.
- 7. If necessary, change the Start Date to be the date the intervention was started.
- 8. The Completion Date is usually left blank and filled in at a later date, when the intervention has been completed.
- 9. If applicable, specify a level, whether the intervention is considered sensitive, and/or specify a Role of Progress Evaluator (all are optional fields.)
- 10. TAC Progress Entry: If progress comments, or progress comments and marks, are tracked for these students, and the teachers will be reporting on progress via Teacher Access Center (TAC), enter a teacher or select a teacher from the "Student's Staff" hyperlink.
- 11. Progress Frequency: This defaults to the frequency that was specified in the Intervention Type setup, such as "Weekly." This can be changed here for this student's specific intervention. Options include:
	- *A As Needed* to indicate that progress will not be entered at a scheduled frequency.

*E - Each Day* - to indicate that progress will be entered daily.

*W - Weekly* - to indicate that progress will be entered once a week. If you select this option, the Weekly field displays so you can select the day of the week on which progress will be entered.

*S - Selected Dates* - to indicate that progress will be entered on selected dates. If you select this option, the Selected Dates field displays so you can enter a comma-delimited list of dates or you can select dates.

**Note:** Progress applies to both progress comments and progress marks.

- 12. Enter General Comments about the circumstances or implementation of this intervention, if applicable.
- 13. Click **Save** to save the Success Plan. Progress information cannot be accessed until the Intervention has been saved.

### **Intervention Detail**

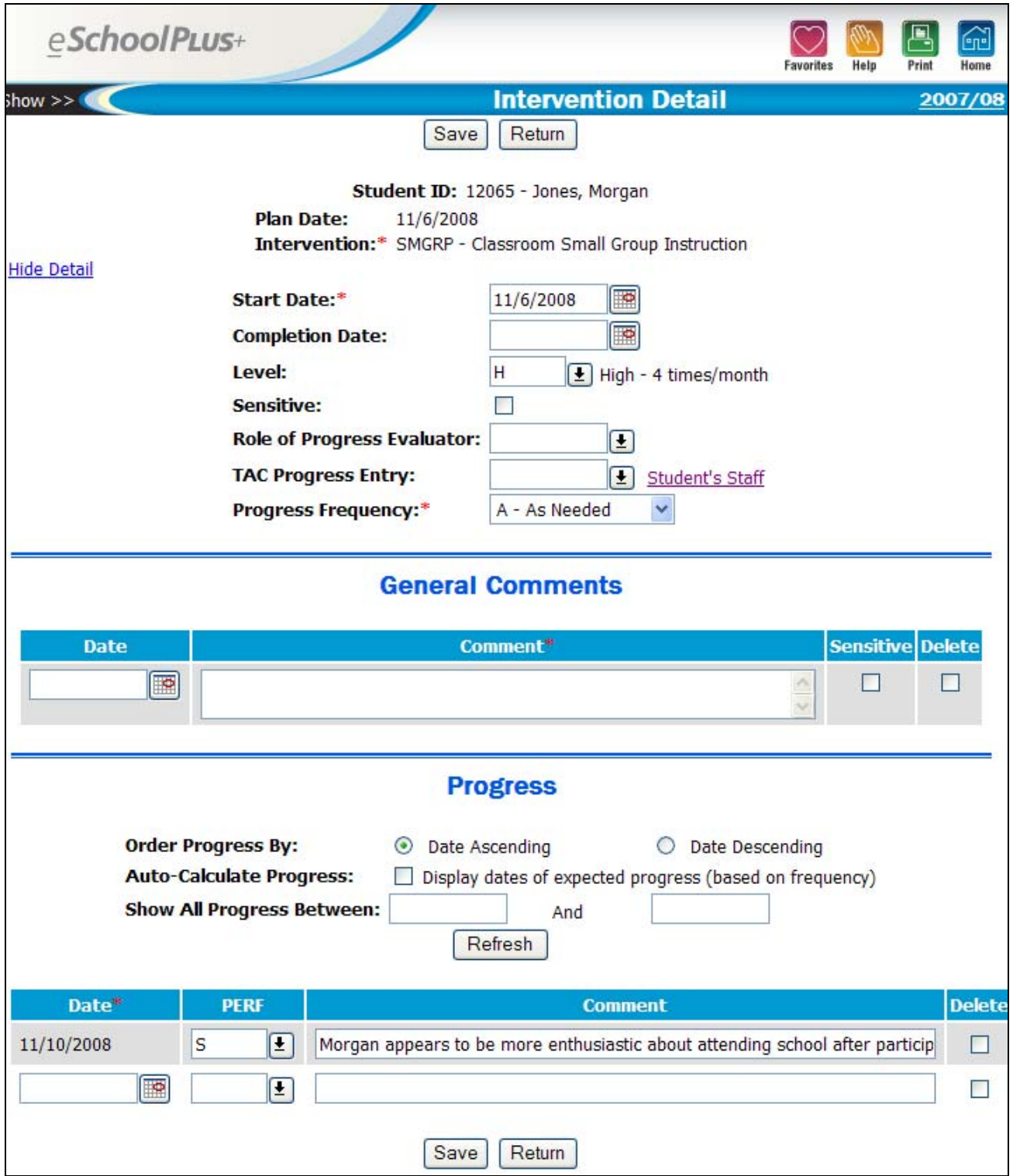

#### **Adding Interventions, continued**

- 14. Once you have saved the Intervention, you can add or modify Progress comments and (if applicable) marks. Click **Refresh** to change the default settings.
- 15. Order Processing By: Ascending or Descending. Click Refresh to re-sort the list.
- 16. Auto-calculate Progress: Check this box if you want to create progress rows for all progress dates expected based on the start date of the intervention and the selected progress frequency. Then click Refresh.
- 17. Show All Progress Between: To limit the progress records that are displayed, enter the start and end date for the range of progress information that you want to display. Then click Refresh.
- 18. Date: Date of the progress evaluation. To generate progress rows based on the selected frequency, check the Auto Calculate Progress box and click **Refresh**.
- 19. Mark(s): Enter the mark to indicate the student's progress for the mark type. The labels for the mark types and the valid marks for each mark type are defined by your district. If the intervention does not have a progress mark associated with it, no mark columns will display.
- 20. Comment: Enter the progress comment for the student. This comment will display on the Student Success Plan page with the general comments.
- 21. When you are done entering and updating Progress information, click **Save**.
- 22. Click Return to go back to the student's main Success Plan.

#### **Changing and Updating Interventions:**

When you access an existing Intervention, a small hyperlink displays in the upper left corner: **Show Detail** or **Hide Detail**. Use this hyperlink to view or change the intervention start or completion date, level, sensitive flag, Role of Progress Evaluator, TAC Progress Entry staff members, and/or Progress Frequency.

#### **Adding Student/Parent Goals and Objectives**

Goals and Objectives are optional. Your district may choose to use Student Goals, but not use Parent Goals, or to use Parent Goals for a specific purpose. The procedures for maintaining Parent Goals are the same as those for Student Goals.

- 1. Browse to Student Center > Success Plan > Summary.
- 2. Search for the student and select the student who has an existing success plan.
- 3. Click on the **Plan Title** hyperlink for the student's plan to open it.
- 4. Scroll down to the section labeled Student Goals (or Parent Goals) and click the **New** button.
- 5. The Goal Detail pop-up page displays. You must finish working in this page before browsing back to the previous page.
- 6. Select the Goal Type from the table help list. Only one goal may be added at a time.
- 7. If desired, enter a Comment about this Goal.
- 8. The Completion Date is usually left blank and filled in at a later date, when the intervention has been completed.
- 9. If you are not entering Objectives, click **Save**.

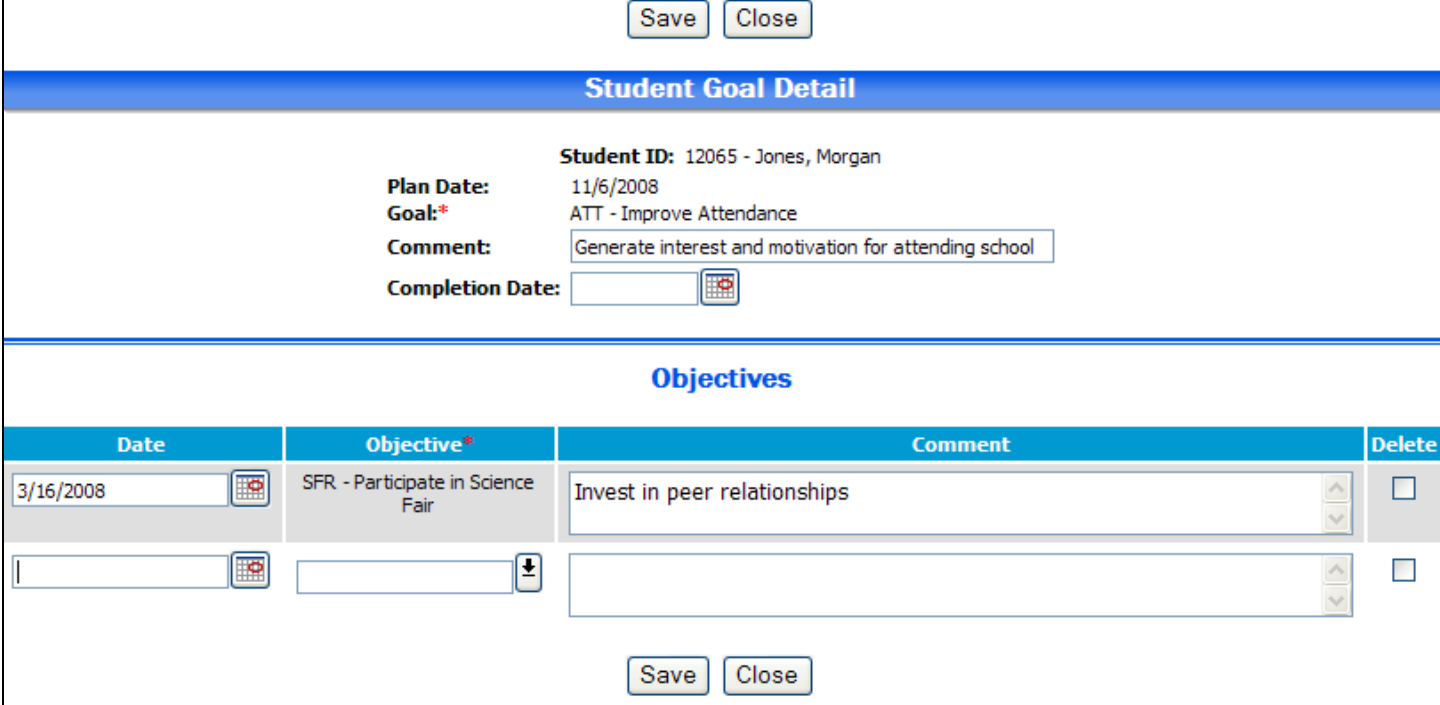

#### **Adding Objectives**

- 10. Still in the Goal Detail pop-up page, enter the date (if applicable) for the first objective.
- 11. Select the Objective from the Table Help list.
- 12. If desired, enter a comment about the Objective.
- 13. Enter additional objectives if necessary.
- 14. When you are finished entering Objectives for this Goal, click **Save**. You will be returned to the Success Plan main page.

#### **Printable Student Summary**

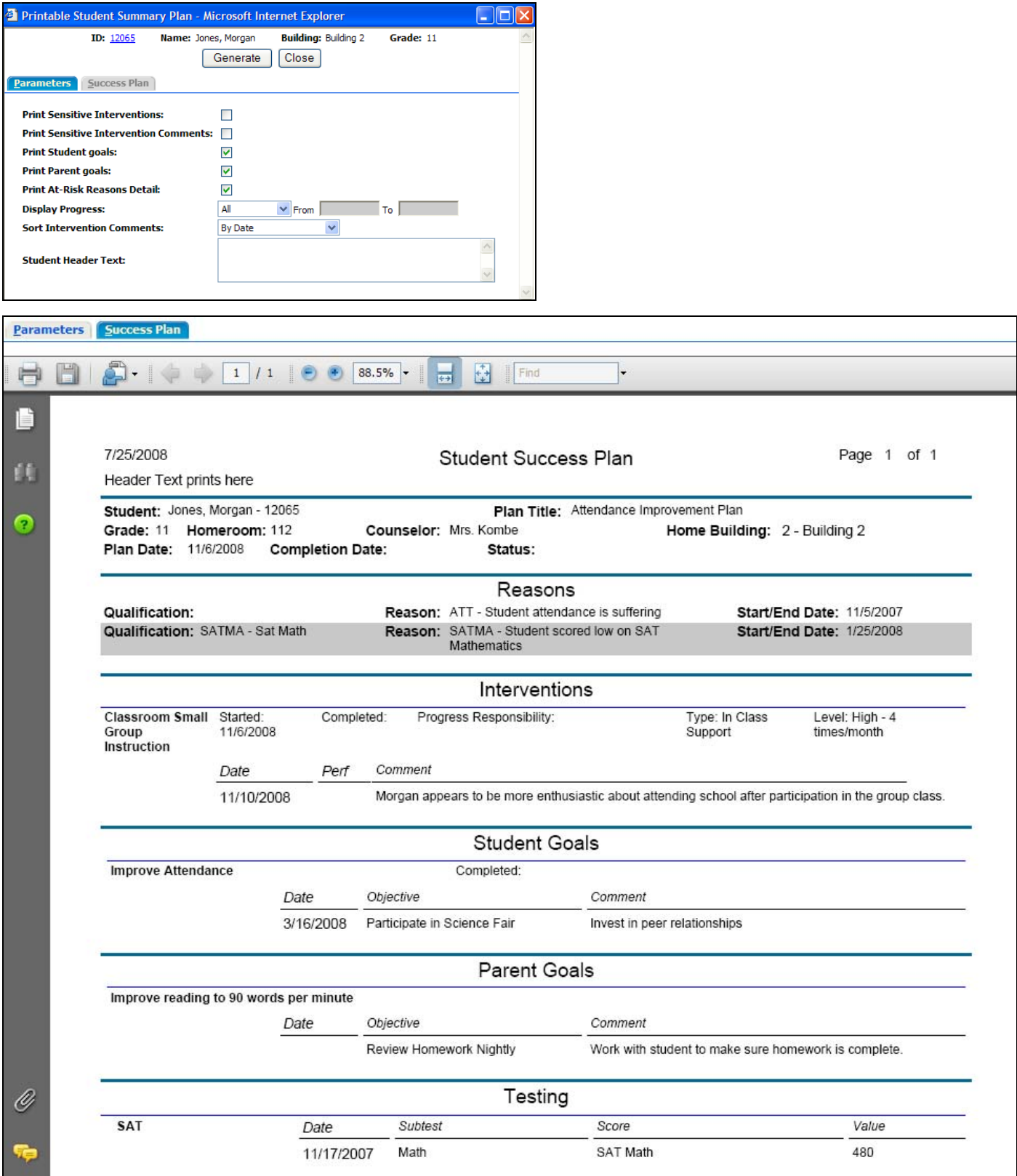

#### **Student Success Plan Summary**

You may browse a list of students who have Success Plans to view or maintain data via Success Plan Center.

- 1. Navigate to Success Plan Center > Summary.
- 2. Click Search.
- 3. Define the search criteria to locate students' success plans, and then click Search again.

#### **Sample Criteria for Success Plan Search**

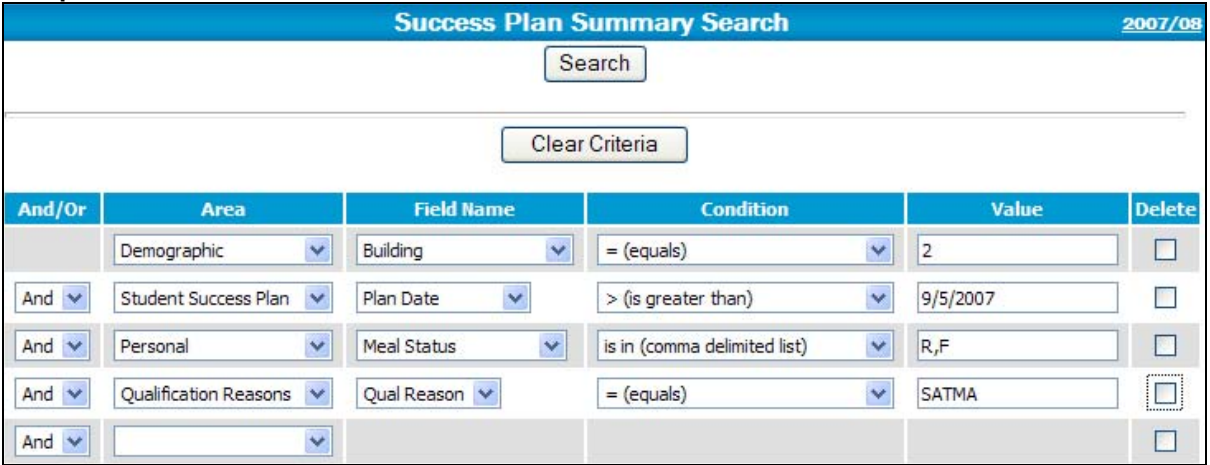

- 4. The Search Results window will show a list of students who match your criteria, with their ID number and a green "magnifying glass" icon.
- 5. You can further narrow down your results by selecting only students who have unassigned At-Risk reasons, or you can hide students with completed plans.

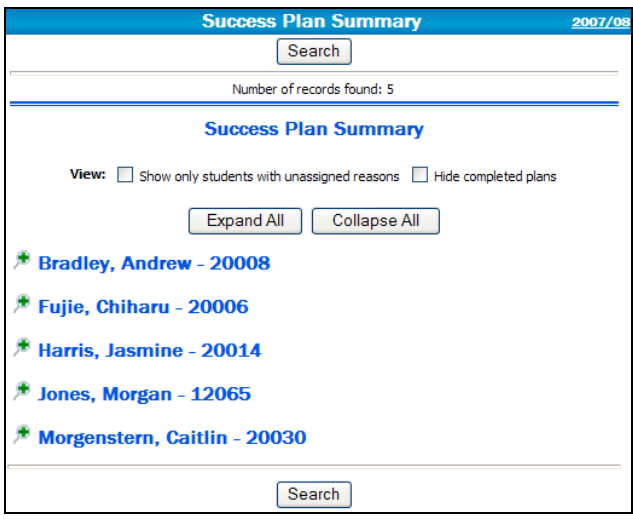

- 6. To view a list of the student's plans, click the green "magnifying glass" icon next to the student's name.
- 7. To view or maintain a specific plan for a student, click on the hyperlink that corresponds to the plan's name.

### **Success Plan Summary, continued**

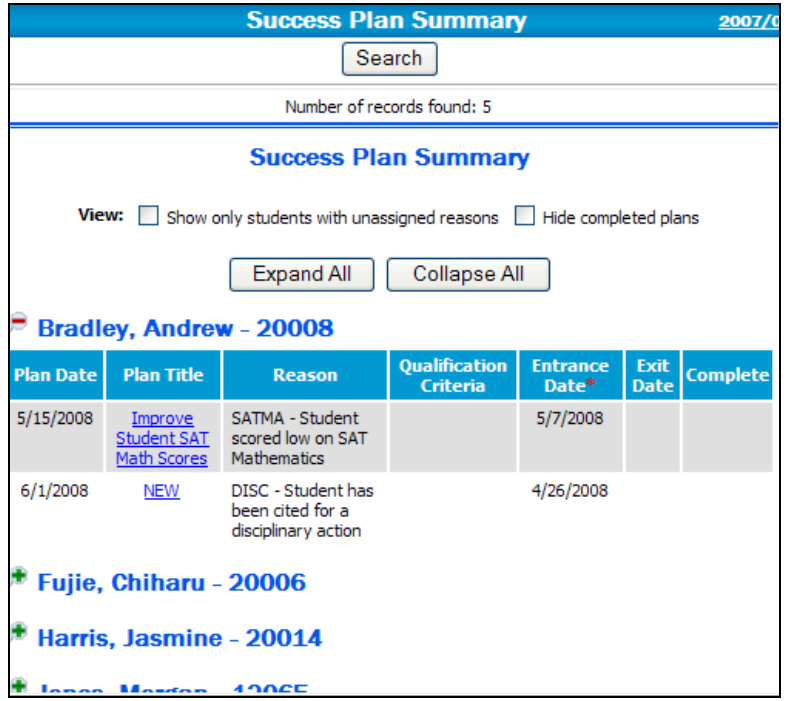

#### **Success Plan Report**

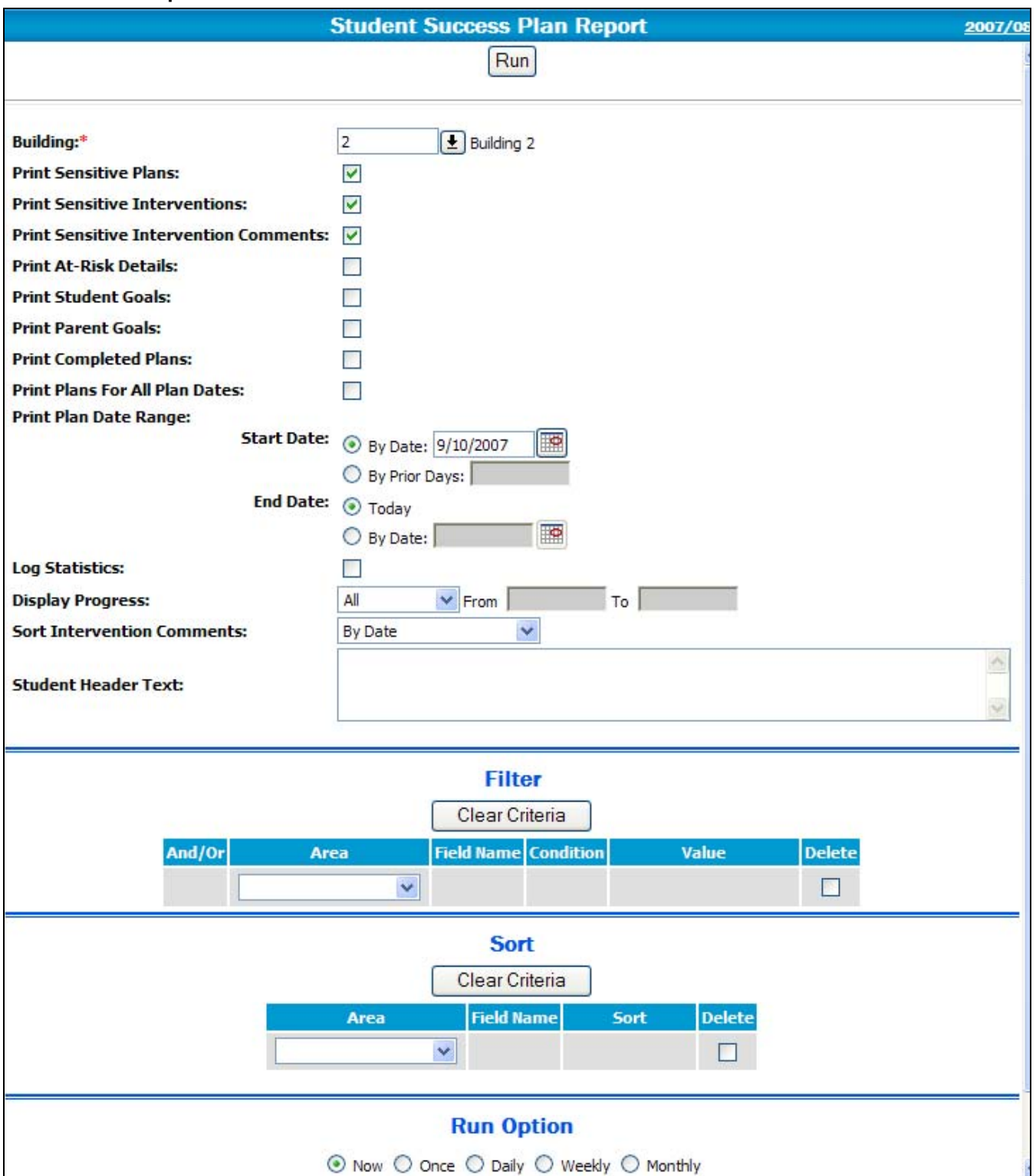

#### **Success Plan Notifications**

Success Plan notifications allow you to send letters and/or email to parents and guardians of students who have been calculated to be at-risk based on test score criteria. This program will generate a merge file that can be exported and used with Microsoft Word Mail Merge.

- 1. Browse to Success Plan Center > Notifications > Send Notifications.
- 2. Respond to the prompts.
- 3. Click Run.
- 4. From the My Home page, right-click the EntryMergeFile.txt and choose Save Target As.
- 5. Save the data file to your PC.
- 6. The available merge fields are listed in the eSchoolPLUS Online Help.

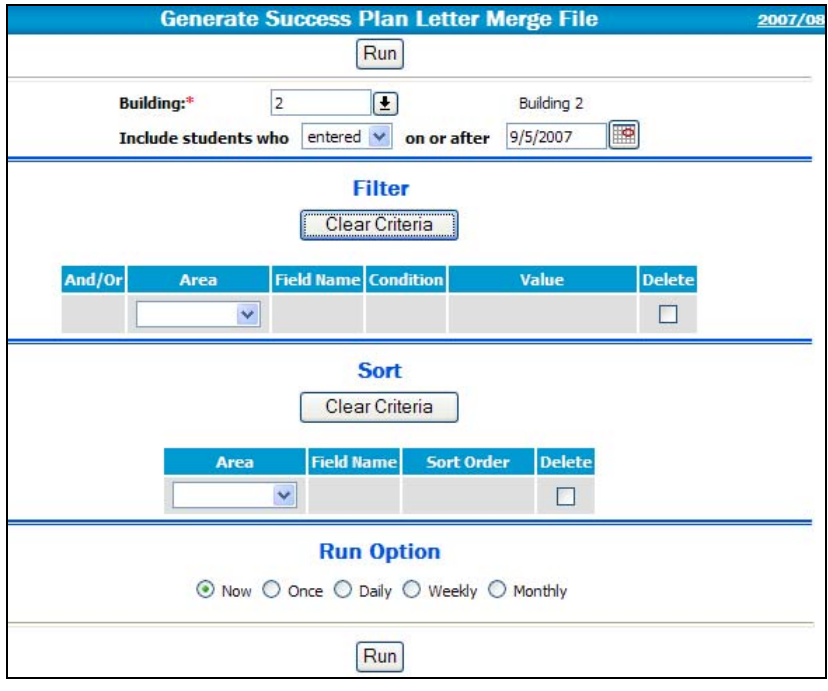

#### Sample EntryMergeFile.txt

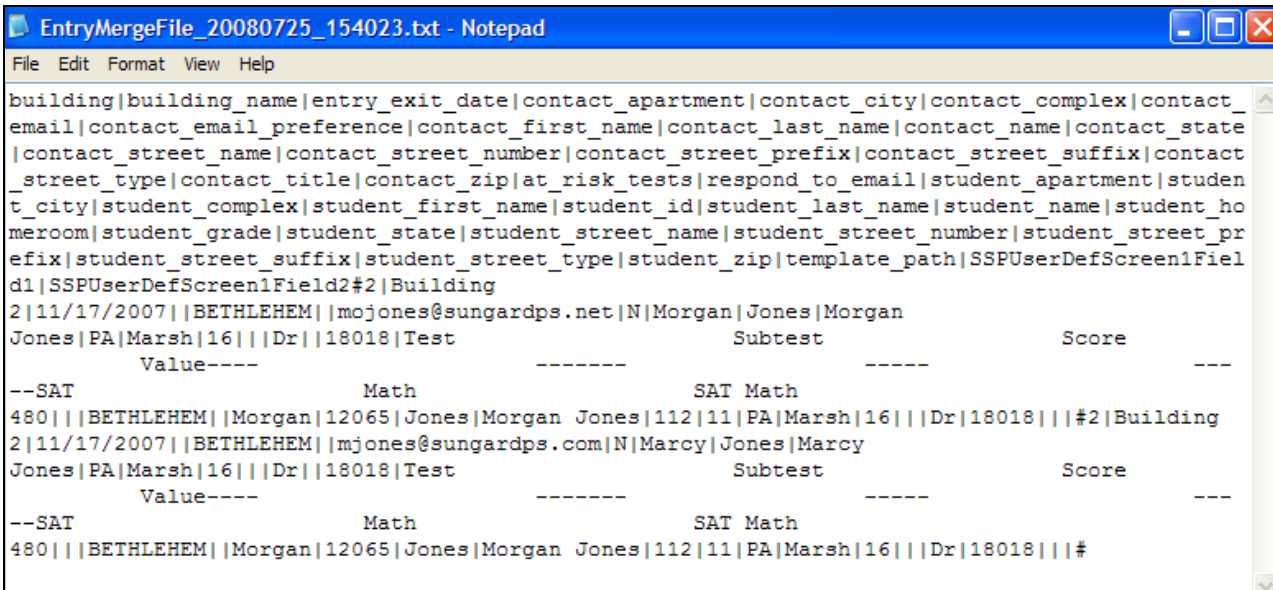